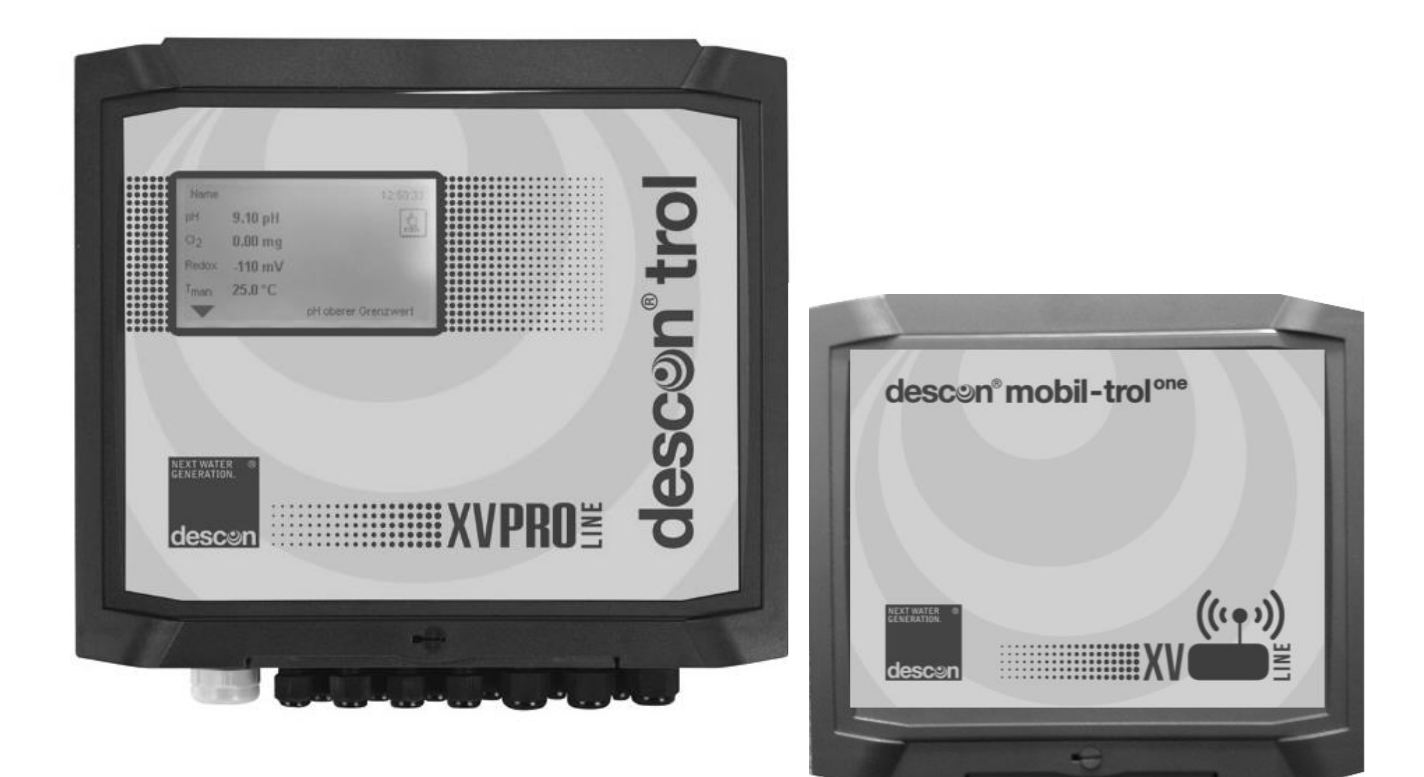

### **Инструкция по эксплуатации descon trol XV**

### **Опция: Подключаемое устройство desconmobil-trol**

 $\mathcal{L} = \{ \mathcal{L} = \{ \mathcal{$ 

**Перед вводом в эксплуатацию необходимо прочесть настоящую Инструкцию!**

**Сохранять для передачи последующим пользователям! Права на технические изменения сохранены.**

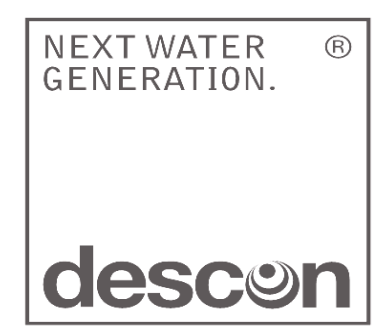

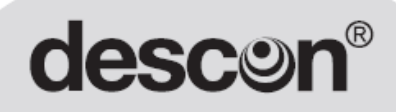

Декларация ЕС о соответствии нормам и стандартам ЕЭС

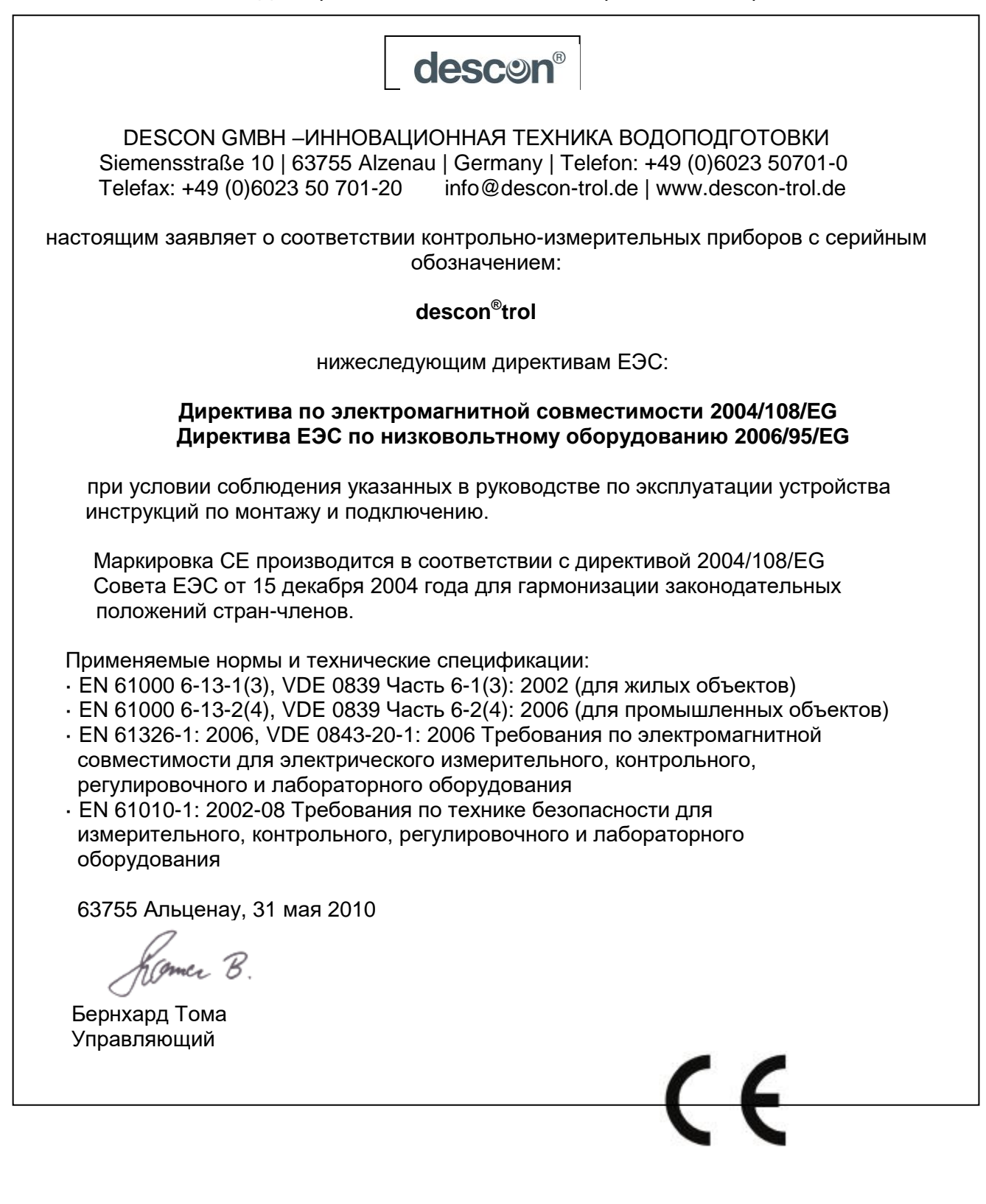

**\_\_\_\_\_\_\_\_\_\_\_\_\_\_\_\_\_\_\_\_\_\_\_\_\_\_\_\_\_\_\_\_\_\_\_\_\_\_\_\_\_\_\_\_\_\_\_\_\_\_\_\_\_\_\_\_\_\_\_\_\_\_\_\_\_\_\_\_\_\_\_\_\_\_\_\_\_\_\_\_\_\_\_\_\_\_\_\_\_\_\_\_\_\_\_\_\_\_\_\_\_\_\_\_\_\_\_\_\_\_\_\_\_\_\_\_\_\_\_\_\_\_\_\_\_\_\_\_\_\_\_\_\_\_** 

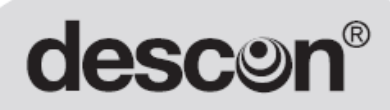

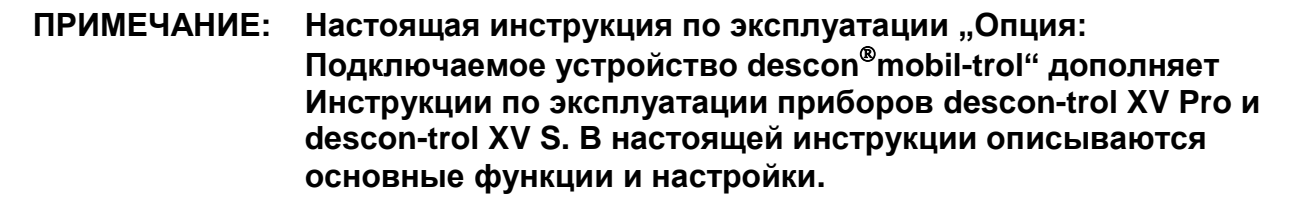

#### 1. Общая информация

Продукт descon-trol XV "Опция: Подключаемое устройство descon®mobil-trol" применяется для активирования функции удаленного доступа через планшет или смартфон.

descon  $\otimes$  mobil-trol  $^{\text{one}}$ 

Представляет собой приложение для управления и отображения гигиенических параметров воды (DES, pH, Redox), а также данных:

- температуры воды,
- времени работы фильтра,
- контроля уровня воды и многого другого.

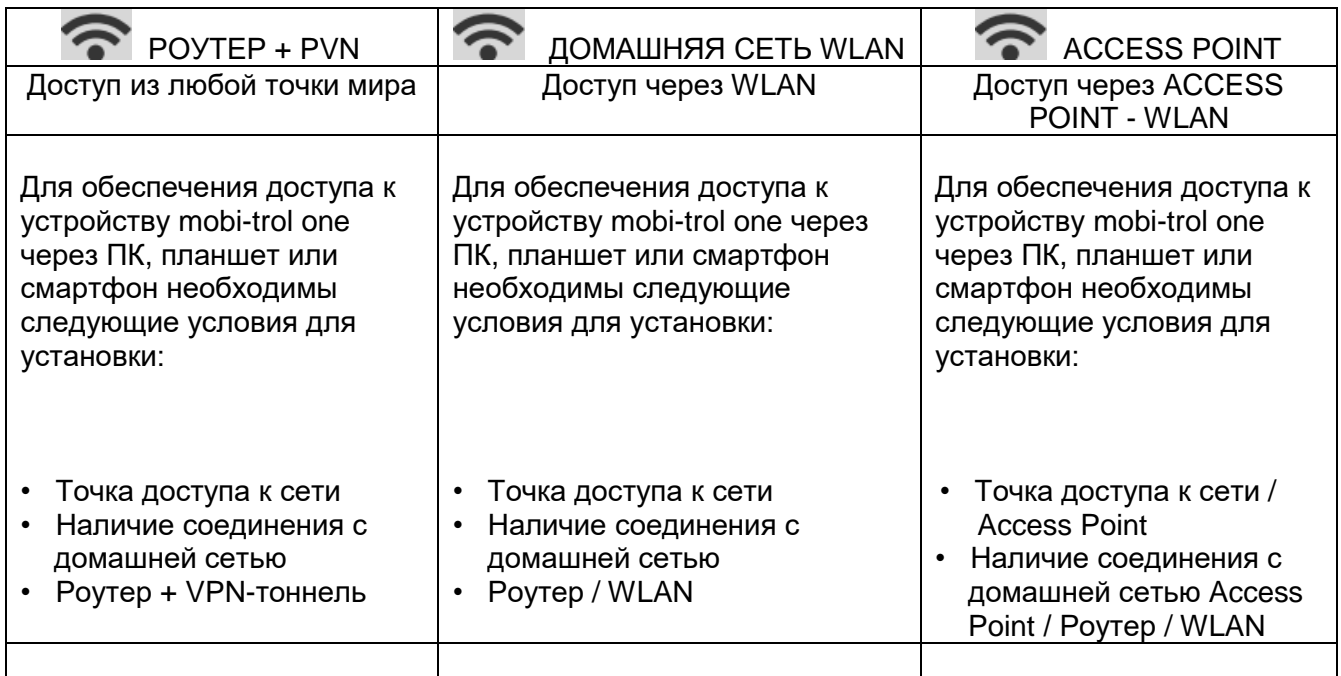

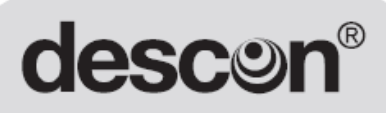

### 2. Монтаж

Монтаж устройства descon® mobil-trol<br>Схема соединения Контроллер XV > mobil-trol > Роутер

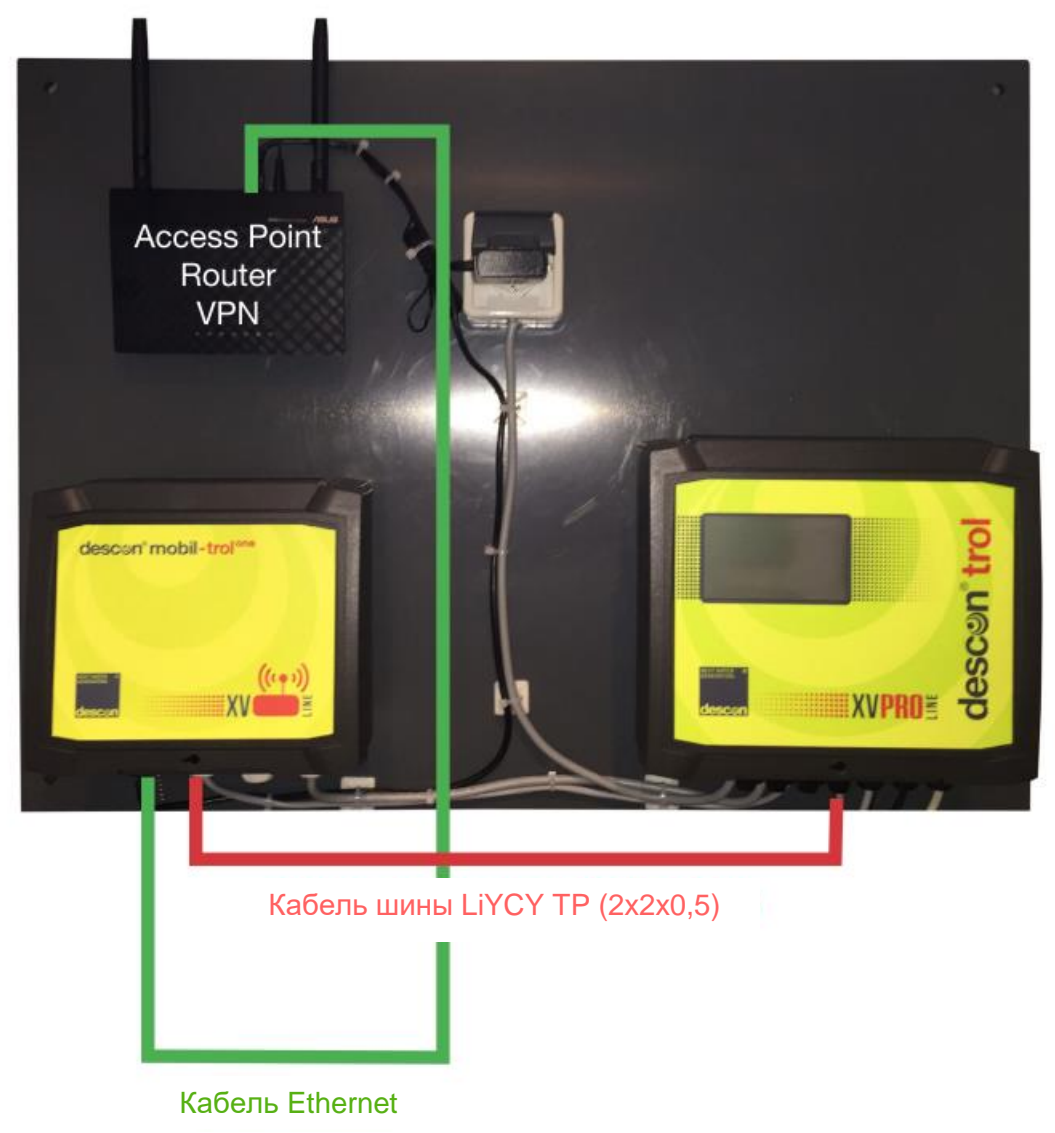

(пример монтажа)

### 3. MOHTAW descon<sup>®</sup> mobil-trol

### A)

Соединить контроллер XV с устройством mobil-trol с помощью кабеля Modbus.

#### Важно!

Для соединения необходимо использовать только шинный кабель типа LiYCY TP (2x2x0,5). Также следует обратить внимание на правильное подсоединение кабеля к штекеру, входящему в комплект поставки (см. фото)!

Соединение должно быть выполнено в соответствии с представленными фотографиями.

Штырек кабельного соединения Pin 3 (в штекере) должен соединяться с штырьком Pin A в контроллере XV.

Штырек кабельного соединения Pin 8 (в штекере) должен соединяться с штырьком Pin B в контроллере XV.

Кабель шины LiYCY TP (2x2x0,5)

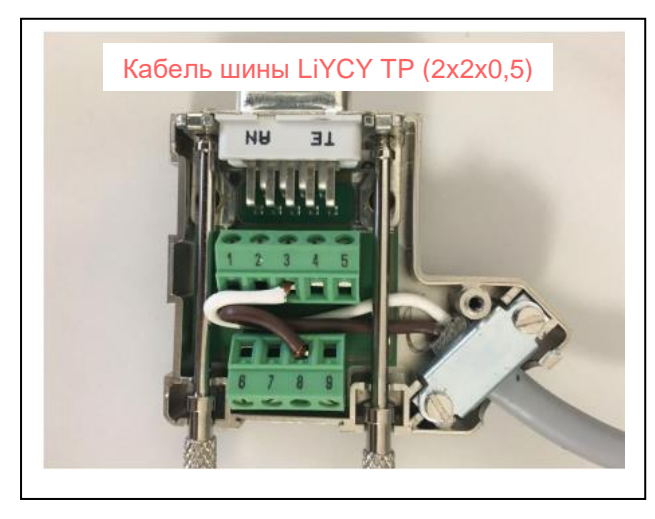

Кабель шины LiYCY TP (2x2x0,5)

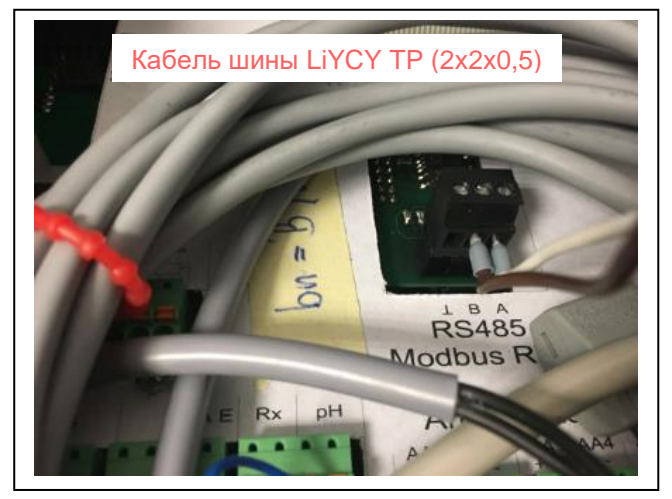

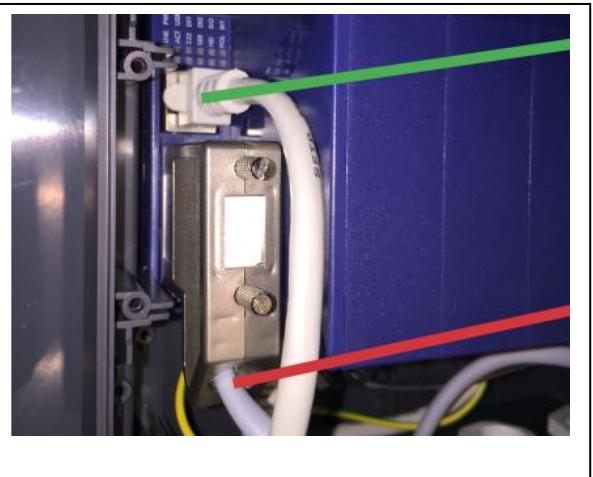

Кабель Ethernet

Кабель шины LiYCY TP (2x2x0,5) со штекером

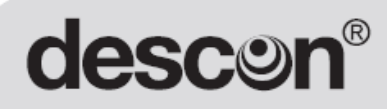

### Монтаж descon<sup>®</sup> mobil-trol

### B)

Соединить устройство mobil-trol с роутером с помощью кабеля Ethernet, как это показано на предыдущей фотографии.

#### Важно!

Существует несколько вариантов соединения устройства mobil-trol.

#### Настоятельно рекомендуется производить такие работы силами IT-специалиста!

#### 1. WLAN Access Point

Соедините устройство mobil-trol с Вашим собственным Access Point (роутером) с помощью кабеля Ethernet. После того, как Вы сконфигурируете роутер с Вашим W-LAN Access Point Вы сможете входить через планшет и интернет-браузер/приложение в устройство mobil-trol, введя его IP-код \*, а также считывать и записывать параметры контроллера descontrol XV.

#### 2. Соединение с домашней сетью

Соедините устройство mobil-trol с роутером домашней сети с помощью кабеля Ethernet. После того, как Вы соедините устройство с роутером Вы, сможете входить через планшет и интернетбраузер/приложение в устройство mobil-trol, введя его IP-код \*, а также считывать и записывать параметры контроллера descontrol XV.

#### 3. Удаленный доступ

Соедините устройство mobil-trol с роутером домашней сети с помощью кабеля Ethernet. Установите VPN-соединение с защитой паролем. После конфигурирования роутера с VPN-тоннелем. Вы сможете получить доступ к устройству mobil-trol и контроллеру descontrol XV с помощью планшета и интернет-браузера/приложения, установив VPN-соединение и введя пароль. Это является условием для самостоятельного соединения через планшет, смартфон или ПК с помощью сети интернет.

Производители предлагают для каждого роутера свои индивидуальные VPN-решения. Просьба проконсультироваться по данному вопросу у представителей торговой сети.

индивидуальный IP-код указан на роутере.

## **descor**

#### Пример установки соединения с планшета

Осуществите запуск контроллера descontrol XV с устройством descon mobil-trol и роутером Access-Point.

На планшете выберите "Настройки домашней сети".

После нажатия кнопки "Доступные соединения" на дисплее отобразятся все доступные соединения W-LAN.

Выберите "mobil-trol" и "Автоматическое соединение".

Запустите на Вашем планшете программу входа в сеть интернет (Mozilla, Explorer, Edge ....)

В качестве адреса (www.xxxxxxx.de) введите адрес

устройства mobil-trol, напр.: 192.168.92.110

Планшет выполнит соединение с роутером.

ПРИМЕЧАНИЕ: При необходимости производится запрос идентификации данных

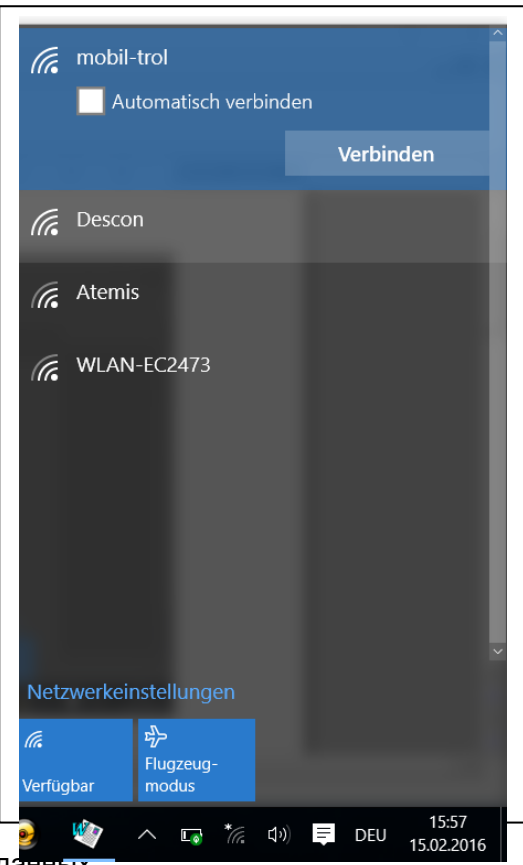

Нажмите на кнопку "Меню" ("Мепü"). При этом пользователь получает возможность обращения к дополнительным функциям и изменениям настроек, номинальных значений и т.д.

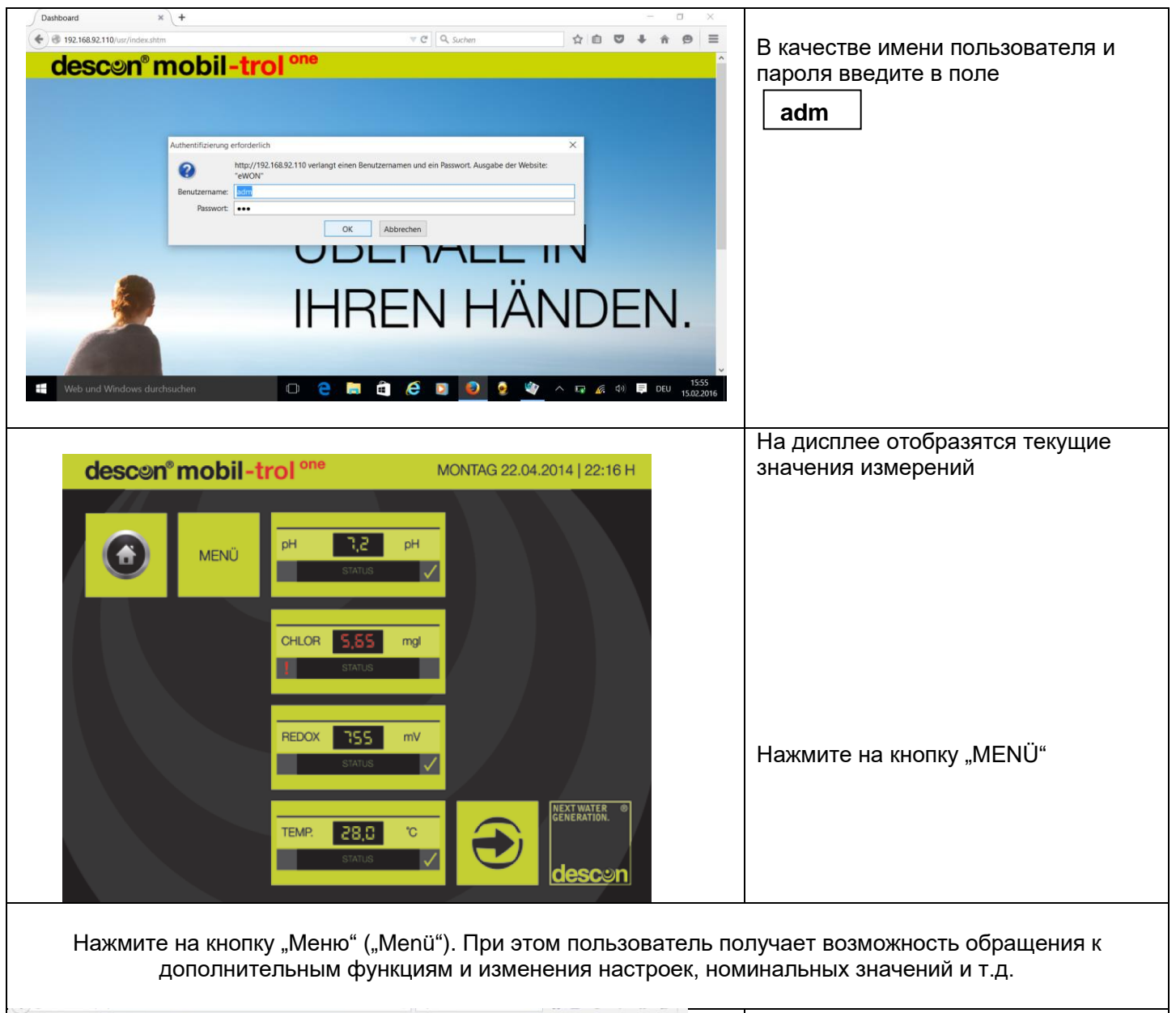

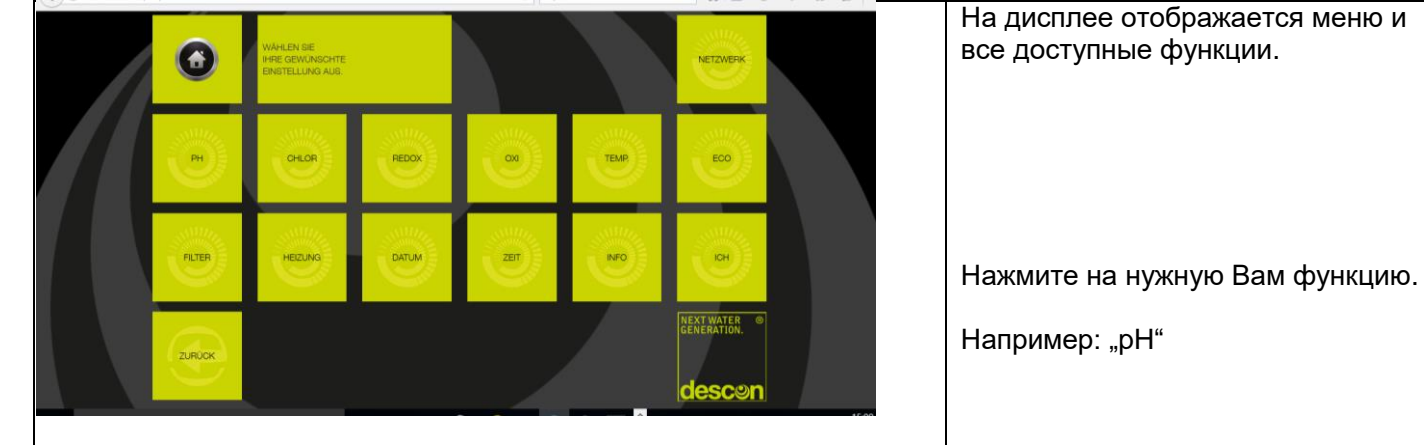

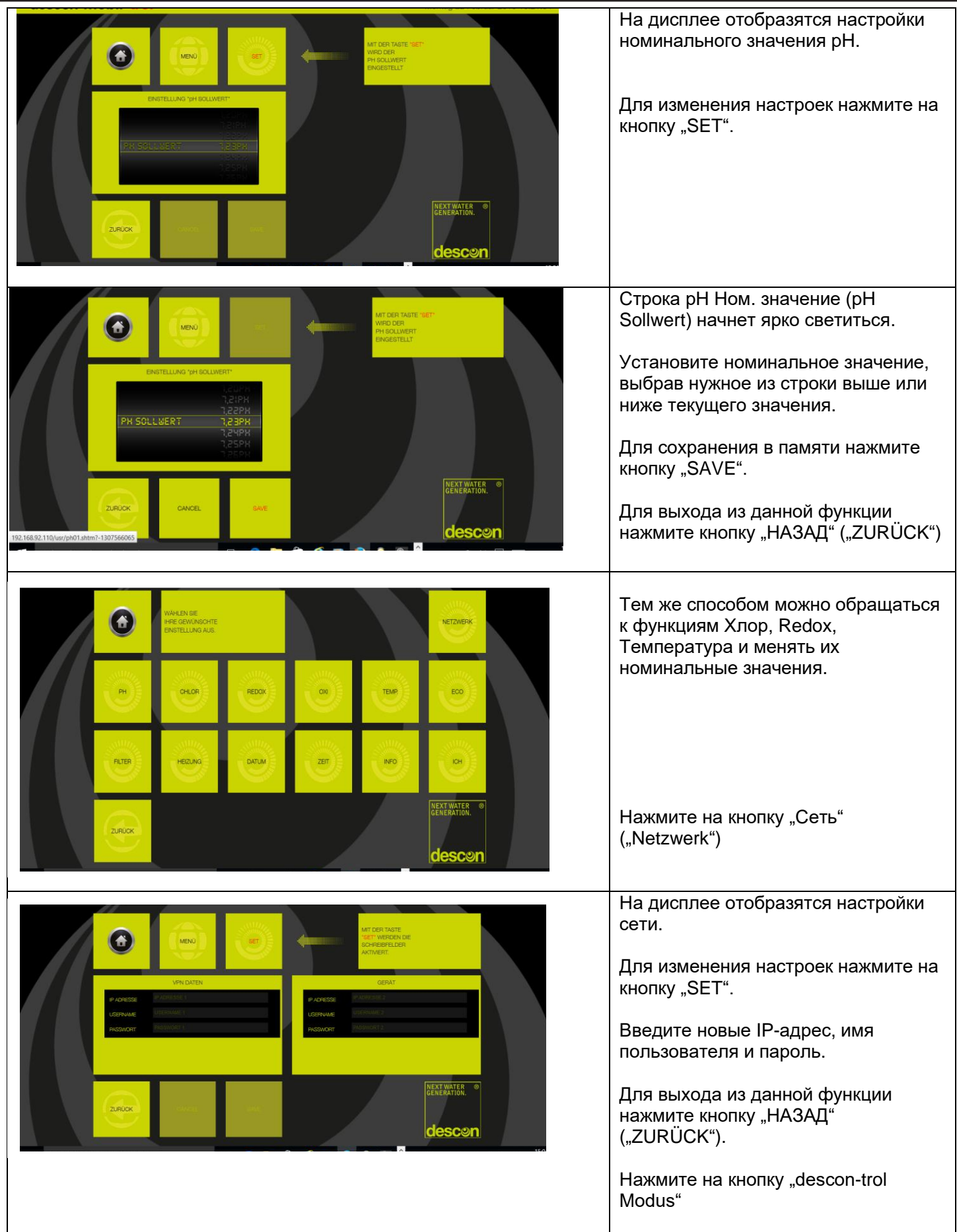

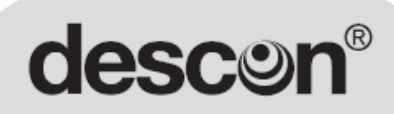

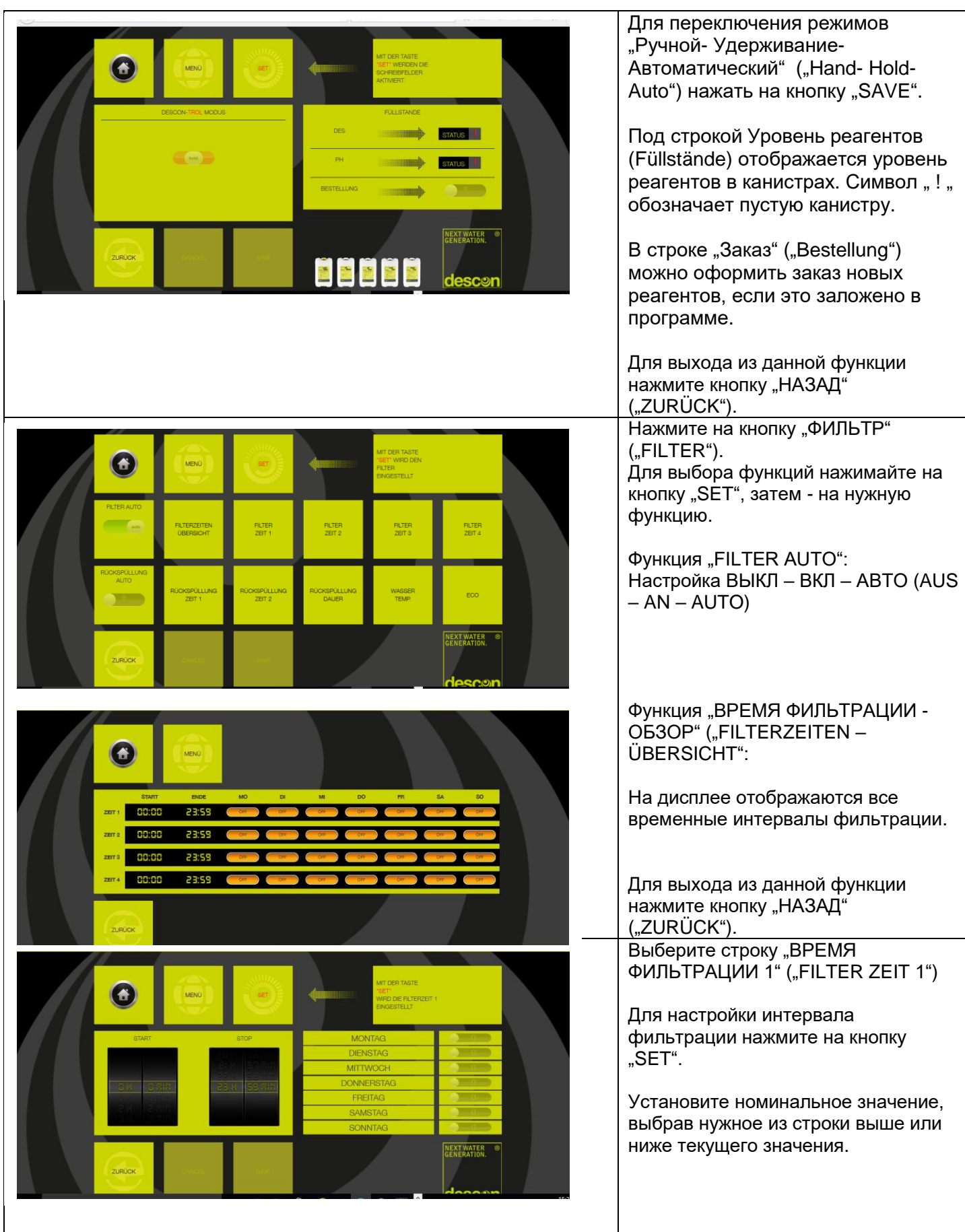

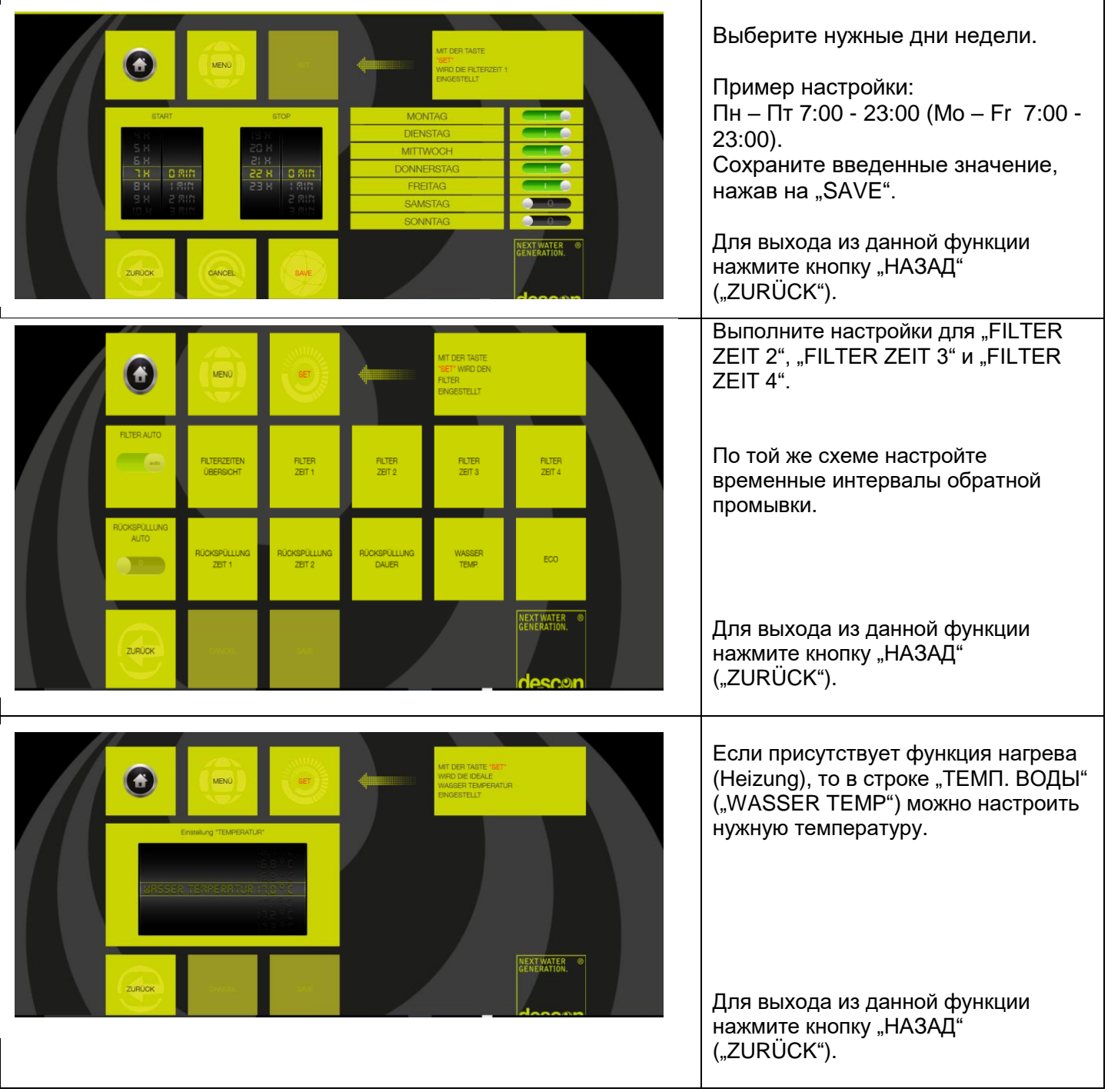

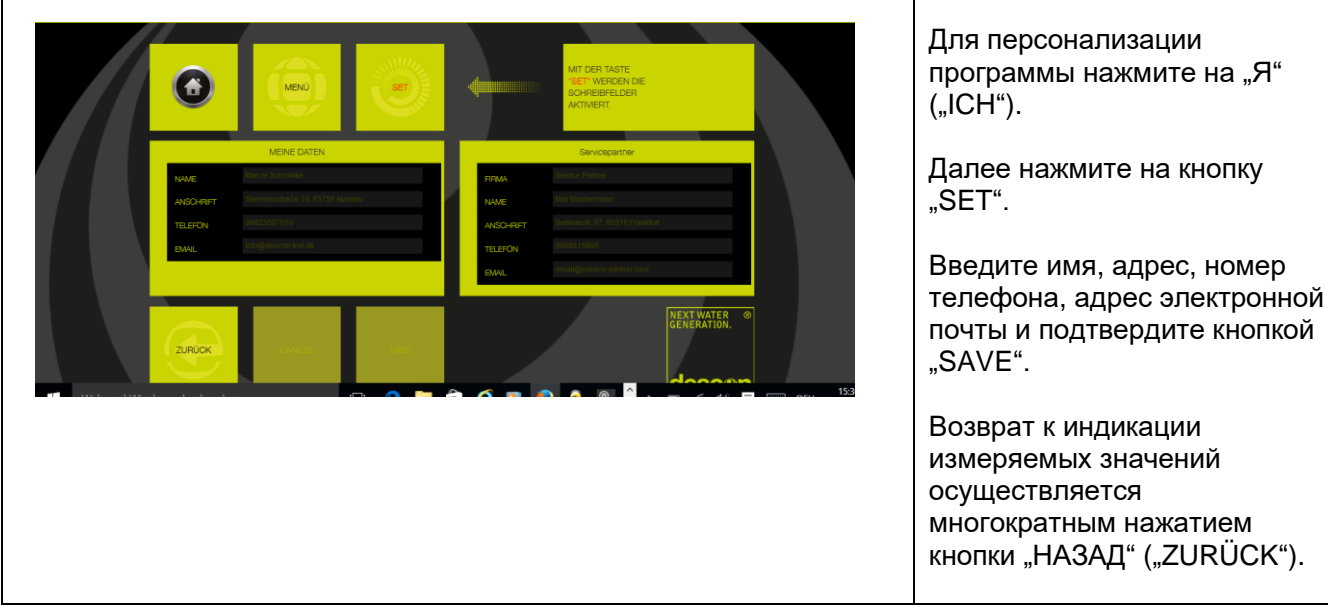

r

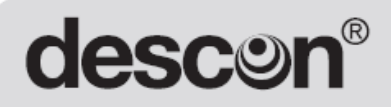

#### Соединение со смартфона

Выберите на своем смартфоне "Настройки" (также может находиться в закладке "Беспроводные сети", "Настройки WI-Fi").

Включите функцию WLAN.

Нажмите на функцию "WLAN". При этом отобразятся все доступные сети.

Нажмите на "mobil-trol". При этом на дисплее отображается интенсивность сигнала (она должна быть "хорошей"). В случае индикации "Вне зоны приема" устройство находится либо слишком далеко либо оно или роутер выключены.

Система запрашивает "Пароль" ("Passwort"). Введите: | mobil-trol Затем нажмите на "Соединение" ("Verbinden").

Далее происходит загрузка и активирование программы. Индикация будет та же, что и для планшета, но функции будут сгруппированы друг под другом. Для их просмотра необходима прокрутка.

#### Соединение с помощью домашней сети

ПРИМЕЧАНИЕ: Ваше устройство должно иметь выход в сеть интернет.

Подсоедините Ваше сетевое устройство (ПК, ноутбук, планшет и т.д.) к разъему роутера с помощью кабеля Ethernet.

В качестве IP-адреса (www.xxxxxxx.de) введите адрес

роутера, например: 192.168.92.110

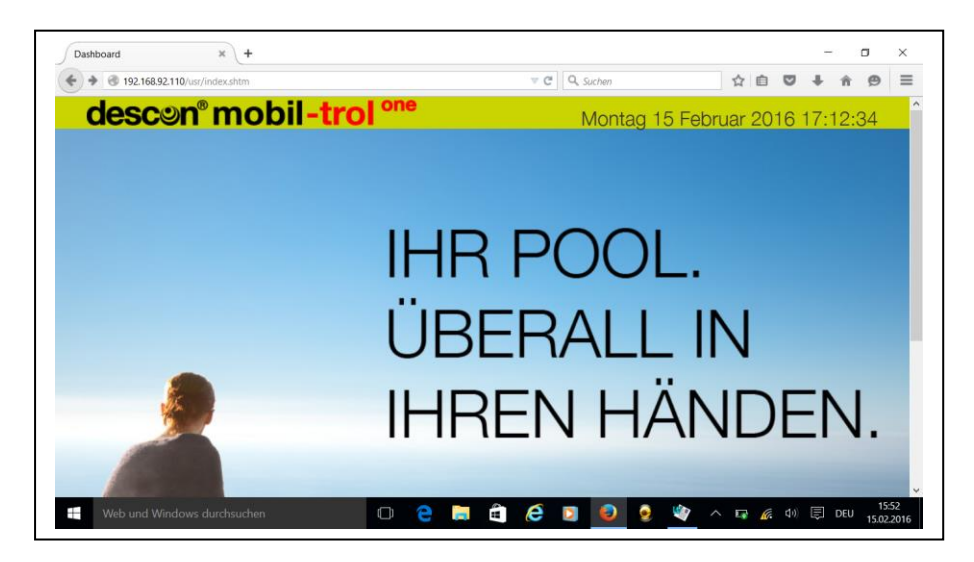

Индикация и последующее пользование - см. описание планшета.

**\_\_\_\_\_\_\_\_\_\_\_\_\_\_\_\_\_\_\_\_\_\_\_\_\_\_\_\_\_\_\_\_\_\_\_\_\_\_\_\_\_\_\_\_\_\_\_\_\_\_\_\_\_\_\_\_\_\_\_\_\_\_\_\_\_\_\_\_\_\_\_\_\_\_\_\_\_\_\_\_\_\_\_\_\_\_\_\_\_\_\_\_\_\_\_\_\_\_\_\_\_\_\_\_\_\_\_\_\_\_\_\_\_\_\_\_\_\_\_\_\_\_\_\_\_\_\_\_\_\_\_\_\_\_**  DESCON GMBH – INNOVATIVE WASSERTECHNIK Siemensstraße 10 | 63755 Alzenau | Germany | Telefon: +49 (0)6023 50 701 - 0 Telefax: +49 (0)6023 50 701 -20 [Info@descon](mailto:Info@descon-trol.de)-trol.de -trol.de [www.descon](http://www.descon-trol.de/) -trol.de

<u>1651 - Johann Barn, mars an t-Amerikaansk konstantin (</u>

VS: 160225